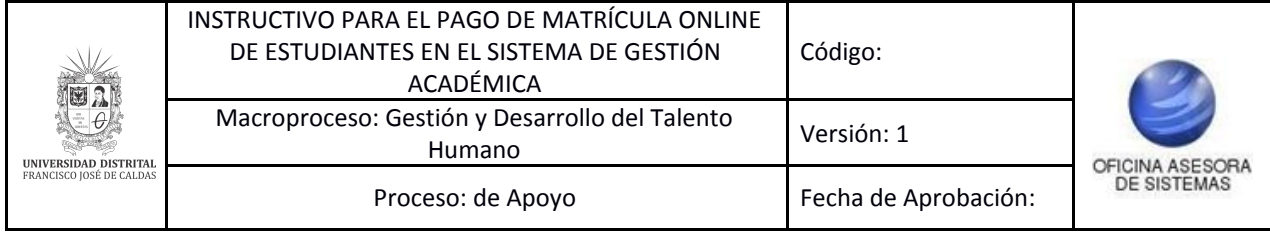

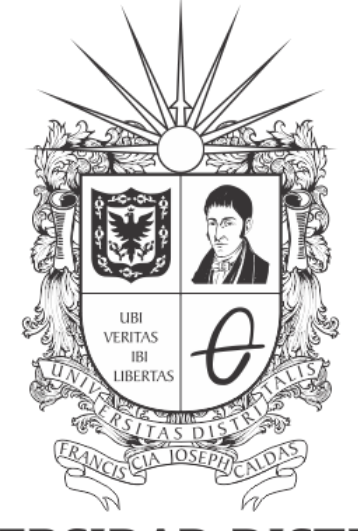

# **UNIVERSIDAD DISTRITAL<br>FRANCISCO JOSÉ DE CALDAS**

# **INSTRUCTIVO PARA EL PAGO DE MATRÍCULA ONLINE (ESTUDIANTES) EN EL SISTEMA DE GESTIÓN ACADÉMICA**

**OFICINA ASESORA DE SISTEMAS**

# **TABLA DE CONTENIDO**

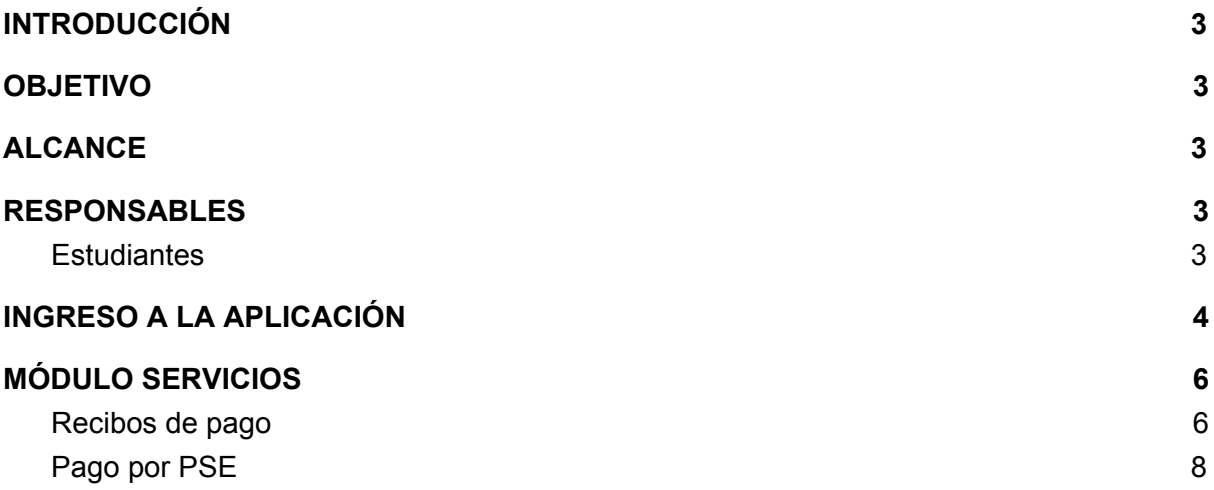

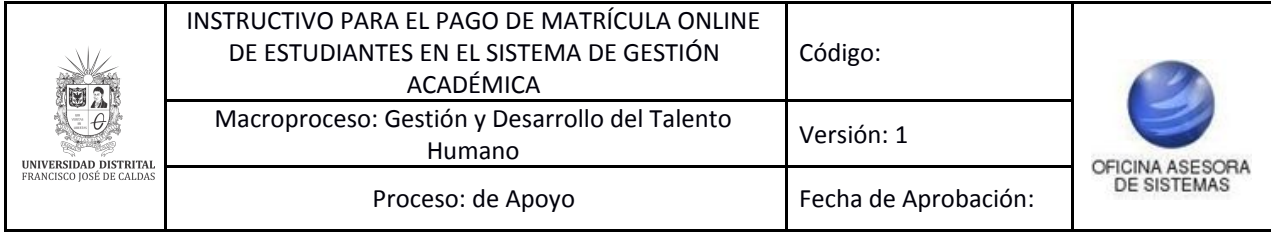

### <span id="page-2-0"></span>**INTRODUCCIÓN**

En este manual se podrán encontrar la descripción y especificaciones correspondientes al pago de matrícula a través de PSE a través del Sistema de Gestión Académica.

#### <span id="page-2-1"></span>**1. OBJETIVO**

Facilitar la realización del pago de matrícula a través del Sistema de Gestión Académica de la Universidad Distrital Francisco José de Caldas.

#### <span id="page-2-2"></span>**2. ALCANCE**

Este manual de usuario aplica para realizar pagos online a través de PSE en el Sistema de Gestión Académica de la Universidad Distrital Francisco José de Caldas.

#### <span id="page-2-3"></span>**3. RESPONSABLES**

#### <span id="page-2-4"></span>**3.1. Estudiantes**

Es responsabilidad de los estudiantes de la Universidad Distrital Francisco José de Caldas seguir los pasos indicados en este manual para realizar el pago en línea de los recibos reportados en el Sistema de Gestión Académica.

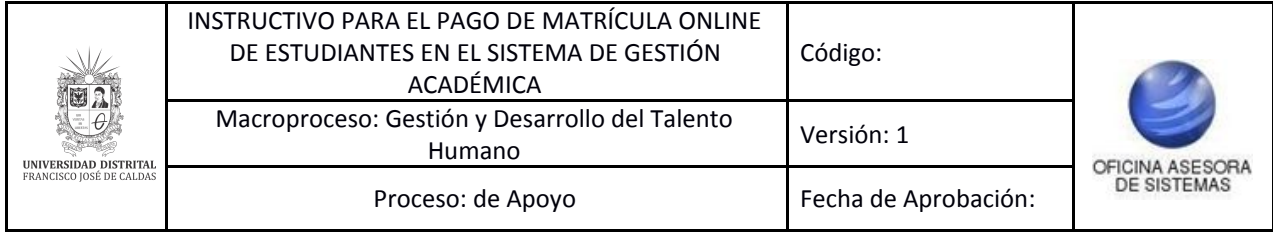

## <span id="page-3-0"></span>**4. INGRESO A LA APLICACIÓN**

Para ingresar a la aplicación usted debe abrir el navegador de su preferencia.

A continuación digite la dirección en la barra de búsqueda del navegador para ingresar al Sistema de Gestión Académica: [https://estudiantes.portaloas.udistrital.edu.co/](https://estudiantes.portaloas.udistrital.edu.co/appserv/)

Al ingresar usted se encontrará con la pantalla principal del Sistema de Gestión Académica. (Imagen 1)

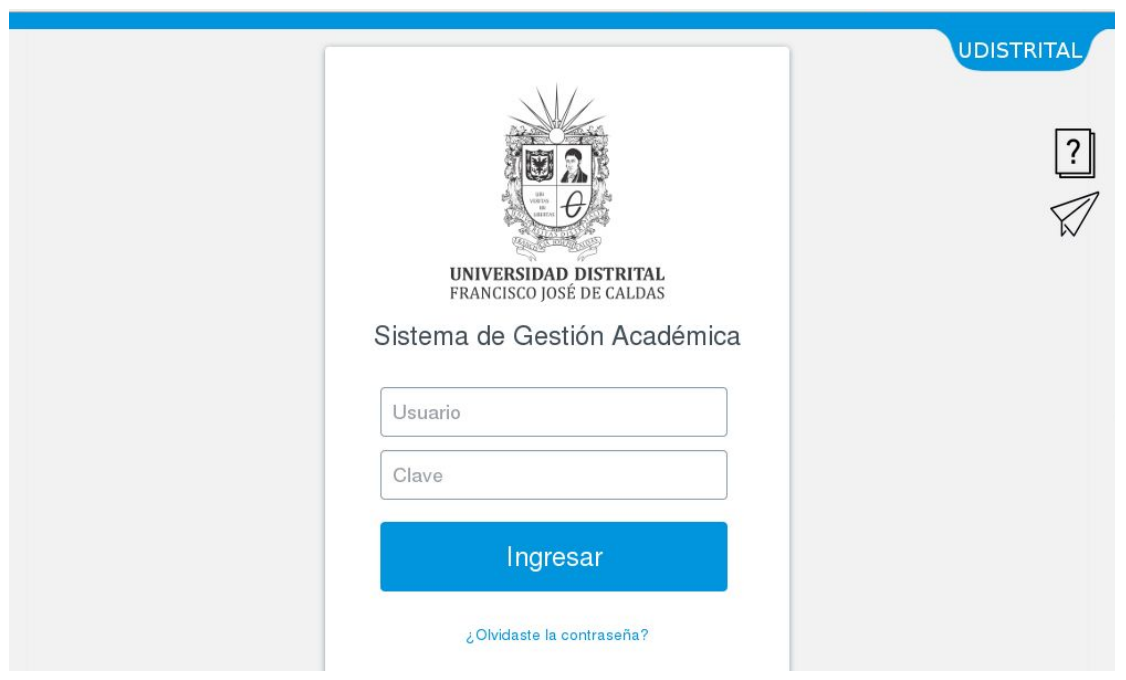

**Imagen 1.**

Ingrese sus credenciales de inicio de sesión, las cuales corresponden a su usuario y contraseña.

Si ha ingresado correctamente sus credenciales de inicio de sesión, será dirigido automáticamente a la pantalla principal del Sistema de Gestión Académica (Imagen 2), desde el cual tendrá acceso a los diferentes módulos habilitados.

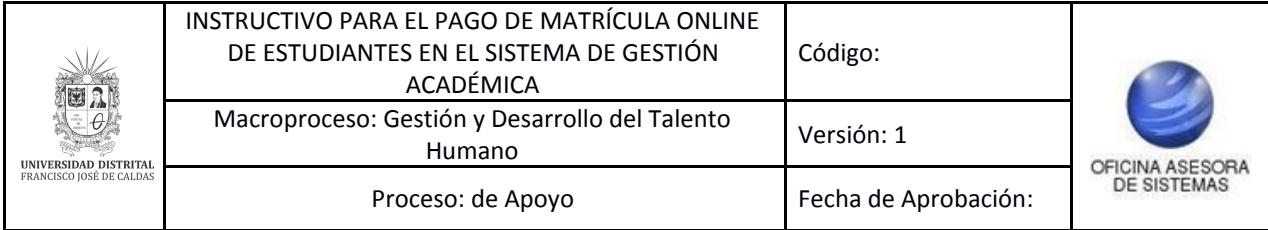

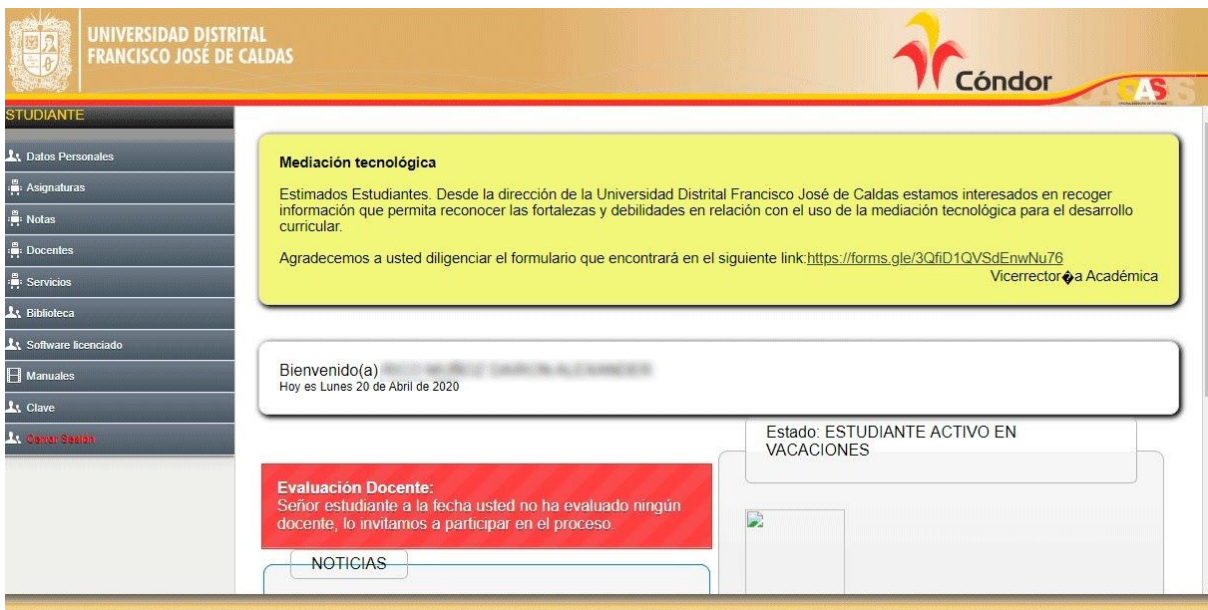

 **Imagen 2.**

*Nota: el Sistema de Gestión Académica, al ser un sistema web, es independiente del sistema operativo por lo que puede utilizarse desde Microsoft Windows, Linux, etc.*

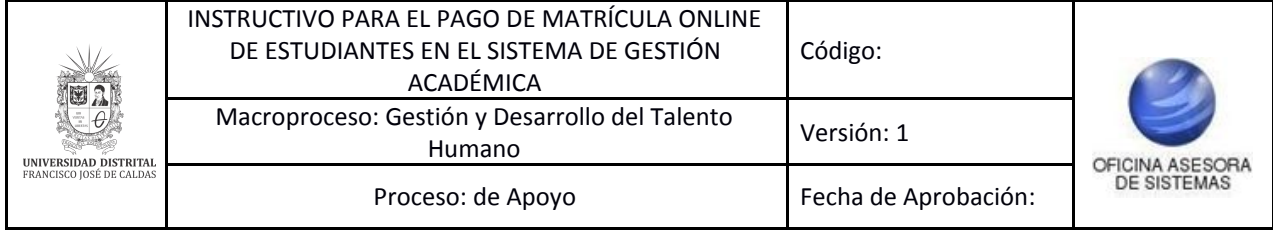

#### <span id="page-5-0"></span>**5. MÓDULO SERVICIOS**

En este módulo podrá realizar la gestión relacionada con su rol de estudiante. A continuación se explicará el pago a través de PSE.

#### <span id="page-5-1"></span>**5.1. Recibos de pago**

Una vez ingrese al sistema, ubique el módulo Servicios y haga clic en Recibos de pago. (Imagen 3)

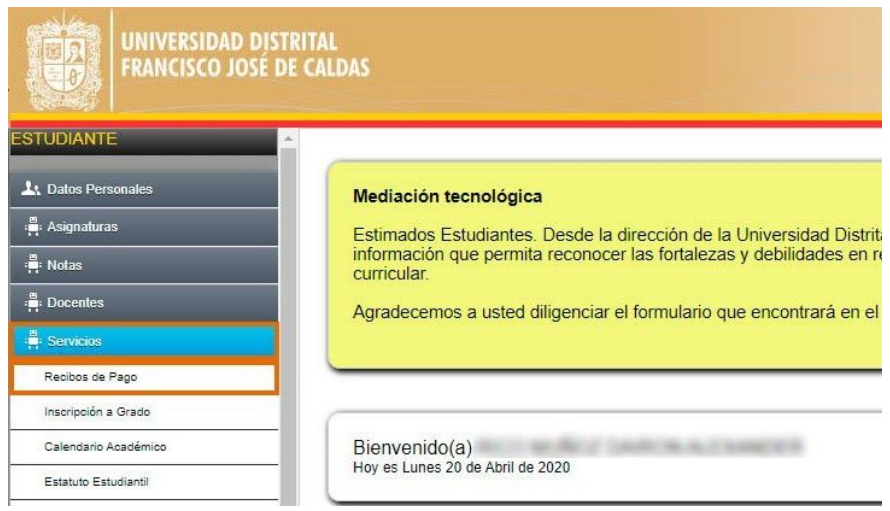

**Imagen 3.**

Una vez haya ingresado, será dirigido al módulo de administración de pagos. Allí, ubique el menú en la parte derecha de la pantalla y haga clic en "Recibo actual". (Imagen 4)

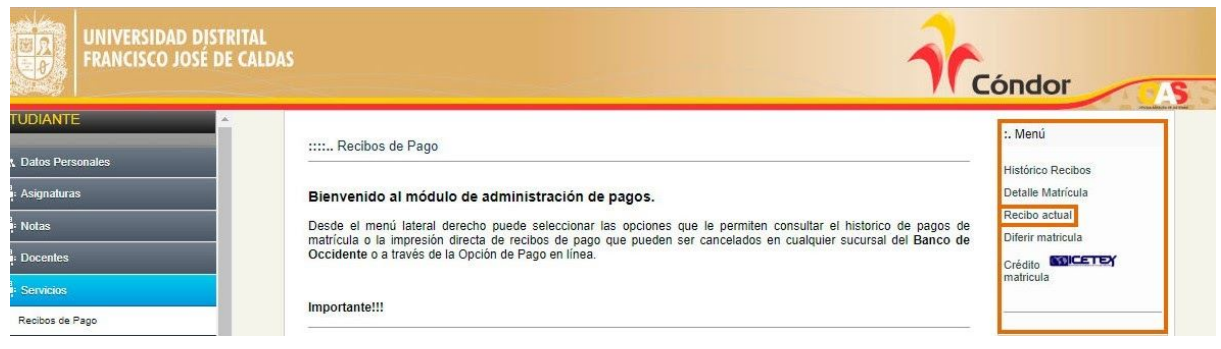

**Imagen 4.**

Allí podrá encontrar los recibos generados. (Imagen 5)

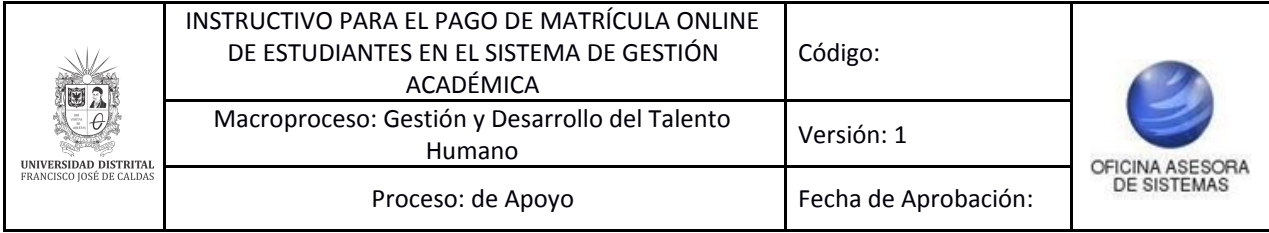

... Recibos de Pago Actuales

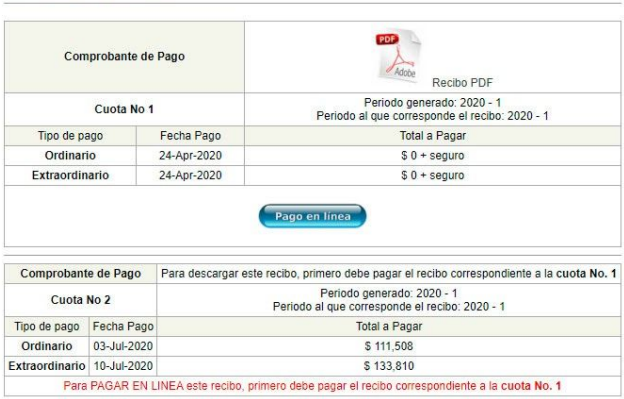

#### **Imagen 5.**

*Nota: Tenga en cuenta que si al hacer clic en "Recibo actual" le aparece el mensaje indicado (Imagen 6), es porque tiene algún recibo pendiente por pago de vigencias anteriores en estado activo.*

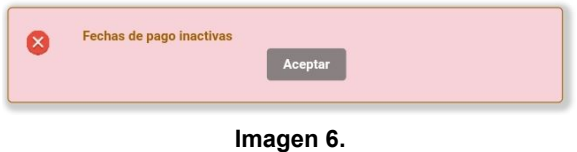

Ahora, podrá realizar el pago a través de PSE, como se explica a continuación. Para realizar el pago online, haga clic en el botón indicado. (Imagen 7)

| Comprobante de Pago<br>Cuota No 1 |                   |             | PDF<br>Recibo PDF                                                                                                 |
|-----------------------------------|-------------------|-------------|----------------------------------------------------------------------------------------------------|
|                                   |                   |             | Periodo generado: 2020 - 1<br>Periodo al que corresponde el recibo: 2020 - 1                                      |
| Tipo de pago                      |                   | Fecha Pago  | Total a Pagar                                                                                                    |
| Ordinario                         |                   | 24-Apr-2020 | $$0 +$ sequro                                                                                                    |
| Extraordinario                    |                   | 24-Apr-2020 | $$0 +$ sequro                                                                                                    |
|                                   |                   |             |                                                                                                    |
| Comprobante de Pago               |                   |             | Pago en línea                                                                                                    |
| Cuota No 2                        |                   |             | Periodo generado: 2020 - 1<br>Periodo al que corresponde el recibo: 2020 - 1                                      |
| Tipo de pago                      | Fecha Pago        |             | Para descargar este recibo, primero debe pagar el recibo correspondiente a la cuota No. 1<br><b>Total a Pagar</b> |
| Ordinario                         | $03 - 111 - 2020$ |             | \$111,508                                                                                                    |

**Imagen 7.**

Luego será dirigido al resumen del pago, donde podrá verificar los datos (referencia, tipo de documento, número, nombre, valor a pagar y concepto) y seleccionar el método de pago. (Imagen 8)

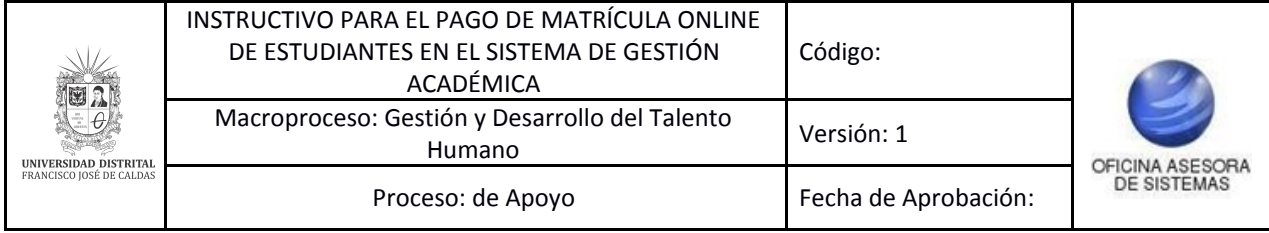

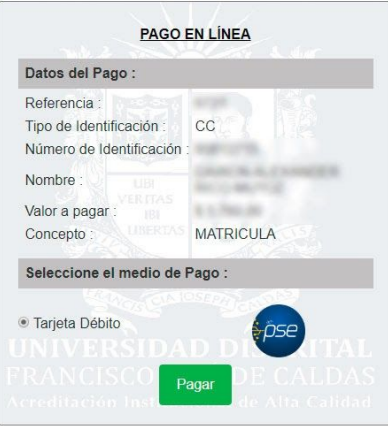

**Imagen 8.**

#### <span id="page-7-0"></span>**5.1.1. Pago por PSE**

Para realizar el pago por PSE y ya revisó los datos reportados por el sistema seleccione el medio de pago (Tarjeta débito PSE) y haga clic en "Pagar". (Imagen 9)

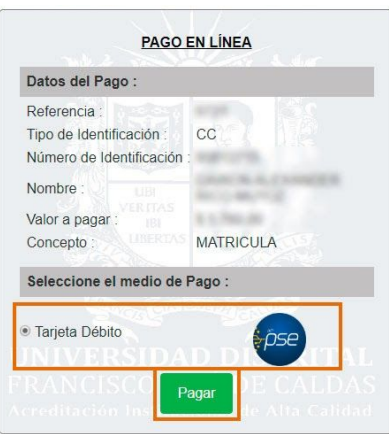

**Imagen 9.**

A continuación podrá escoger el banco al cual pertenece la cuenta de la que va a a realizar el débito y será dirigido a la página de PSE. (Imagen 10)

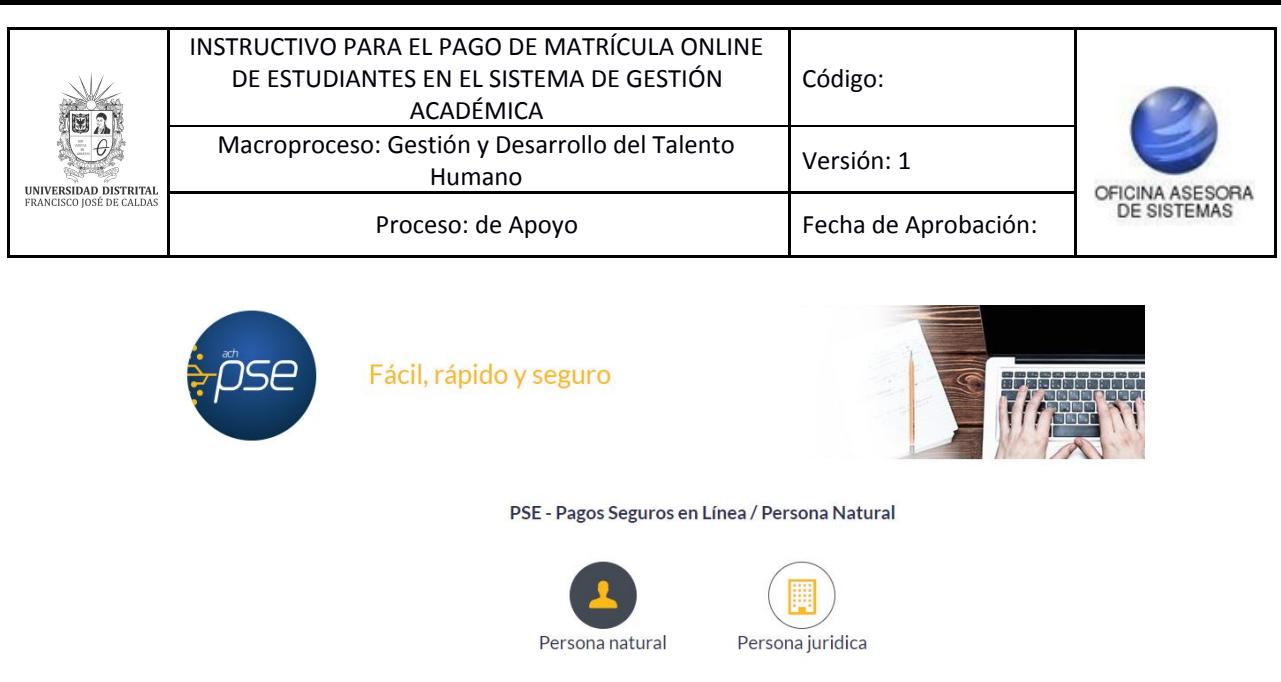

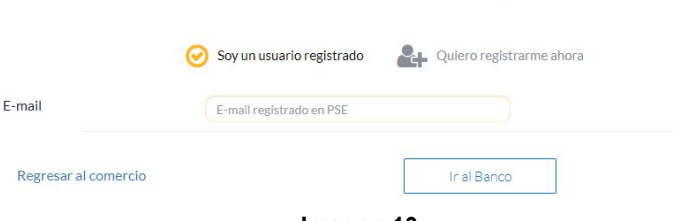

**Imagen 10.**

Enseguida será dirigido al banco elegido para realizar el pago y cuando haya ingresado la información de manera correcta, el banco generará un aviso de confirmación de la transacción.